## DJ Console Series – Procédure d'installation

(Dernière mise à jour : Septembre 2015)

IMPORTANT: Avant de procédé à l'installation, assurez-vous d'avoir les privilèges Administrateur nécessaires sur l'ordinateur que vous comptez utiliser. Ceci est très important afin d'assurer l'installation adéquate de tout les composantes.

Si vous n'êtes pas certain à ce sujet, procédé de la manière suivante:

- Faite un **clique-droit** sur le fichier que vous venez de télécharger, et sélectionnez Exécuter en tant qu'administrateur

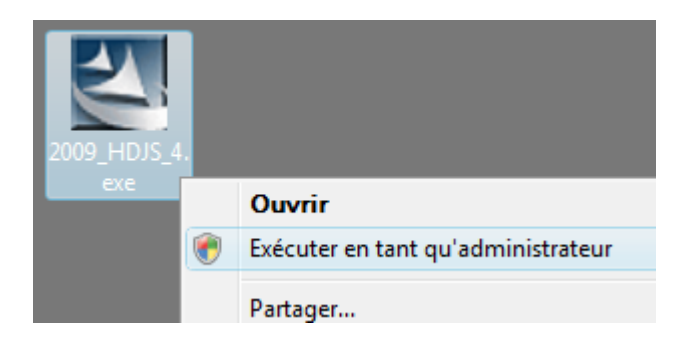

- Si vous avez les privilèges nécessaires, une fenêtre similaire devrait apparaître :

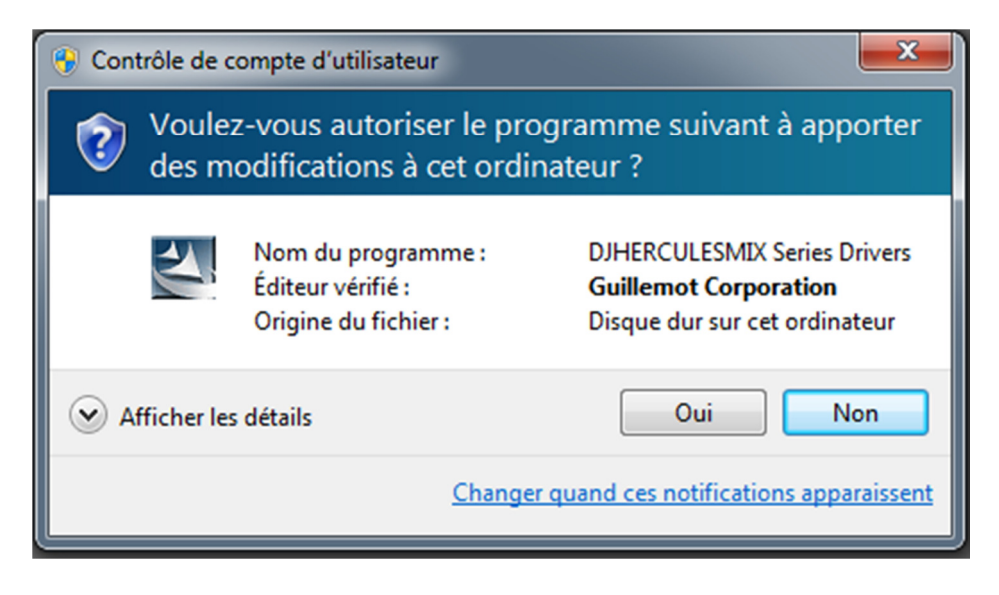

Cliquez simplement sur **Oui** afin de procédé à l'installation.

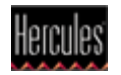

- Si vous n'avez pas les privilèges nécessaires, vous devrez fournir un mot de passe Administrateur afin de poursuivre l'installation.

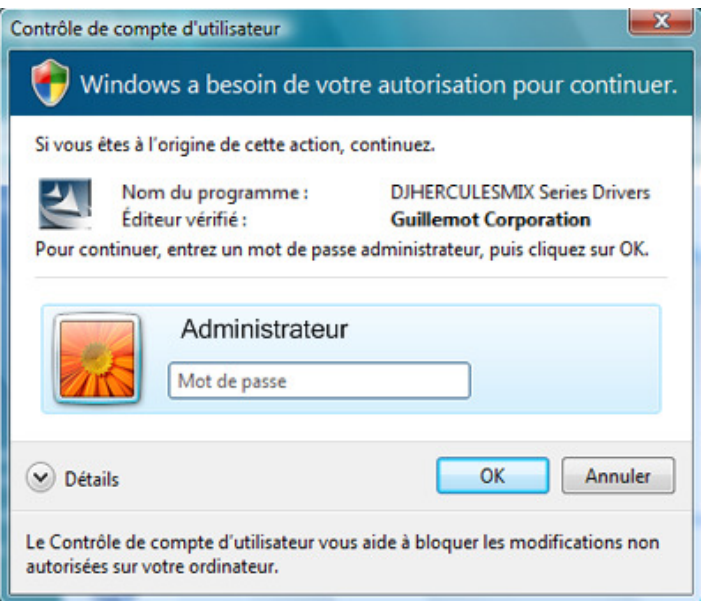

## **Installation**

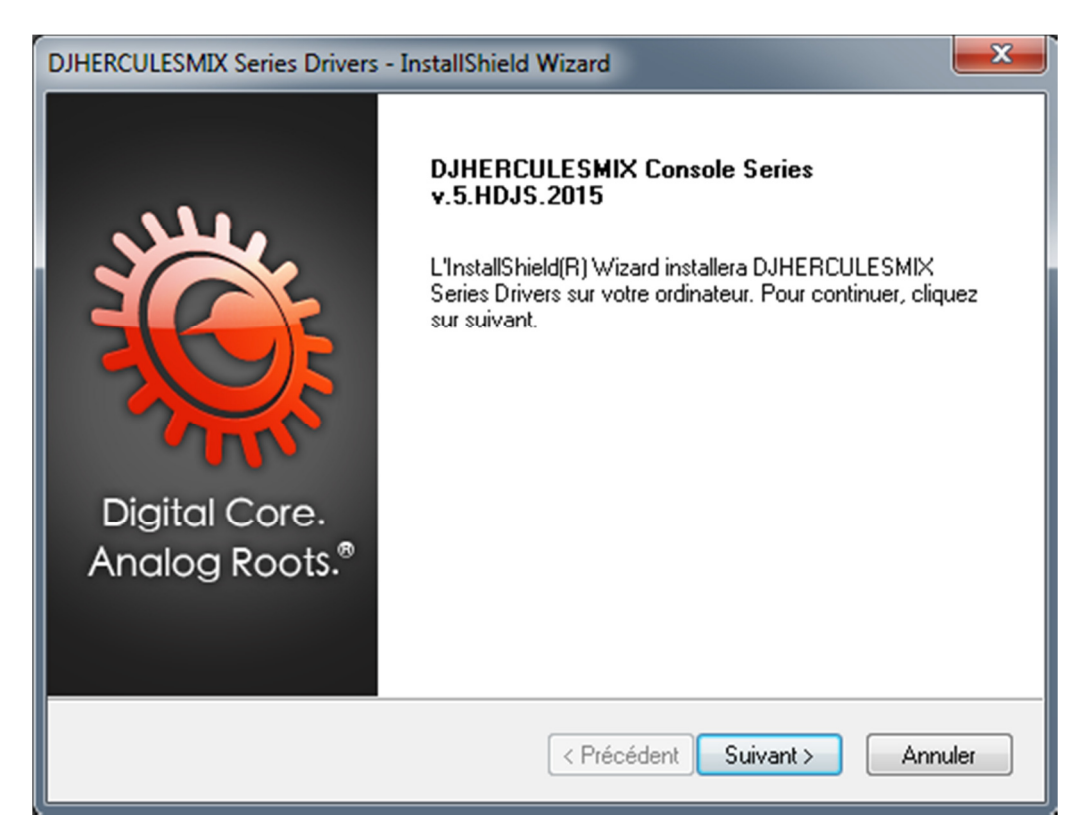

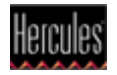

a) Une fois passé les informations légales et que les fichiers nécessaires seront copiés sur votre ordinateur, la pré-installation des pilotes commence.

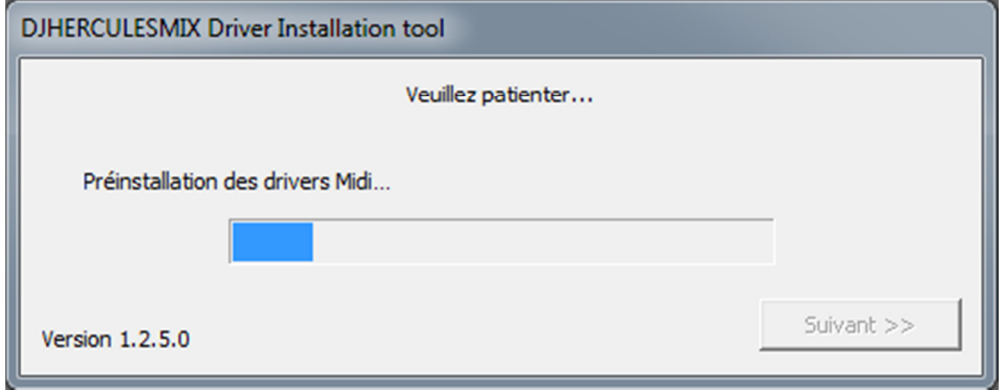

Windows affichera peut-être une série d'invites relatives à l'installation des différentes composantes:

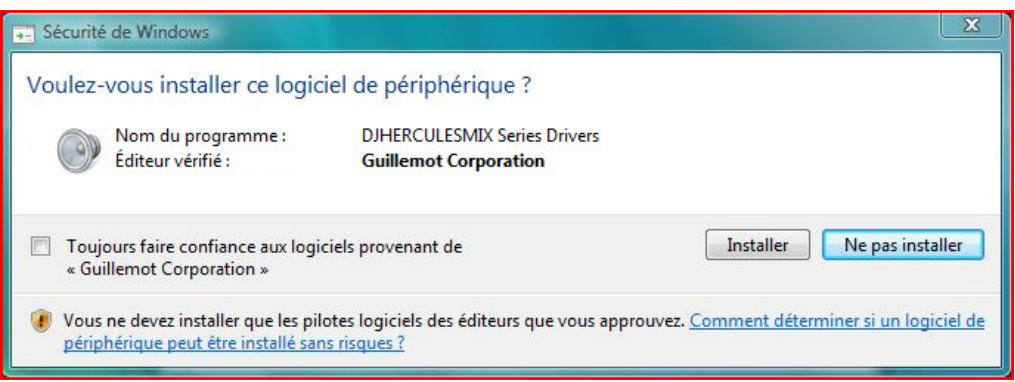

Si c'est le cas, cliquez sur le bouton Installer pour chacune de ces invites.

b) Une fois la pré-installation des composantes terminée, une boîte de dialogue vous invite ensuite à connecter votre périphérique DJ sur un port USB de votre ordinateur.

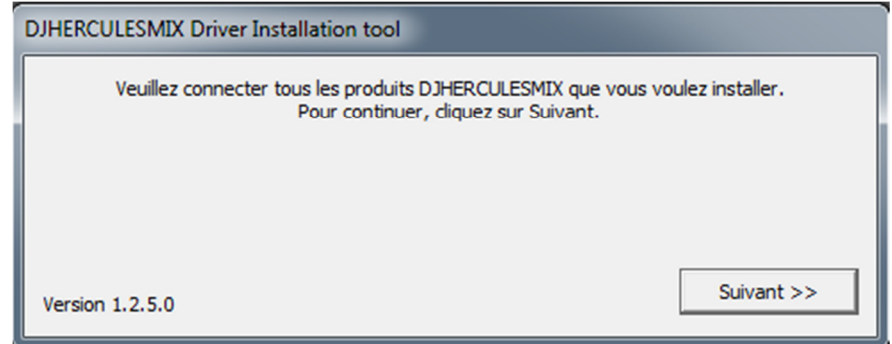

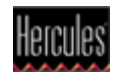

Connectez votre périphérique, et cliquez sur Suivant.

c) Votre ordinateur détecte automatiquement votre périphérique DJ et termine l'installation des pilotes requis.

 $\sqrt{\frac{1}{2}}$  L'installation des pilotes peut prendre plus ou moins de temps en fonction des performances de votre ordinateur. Veuillez patienter pendant la procédure d'installation et suivez les instructions affichées à l'écran.

Un message indique la fin de l'installation.

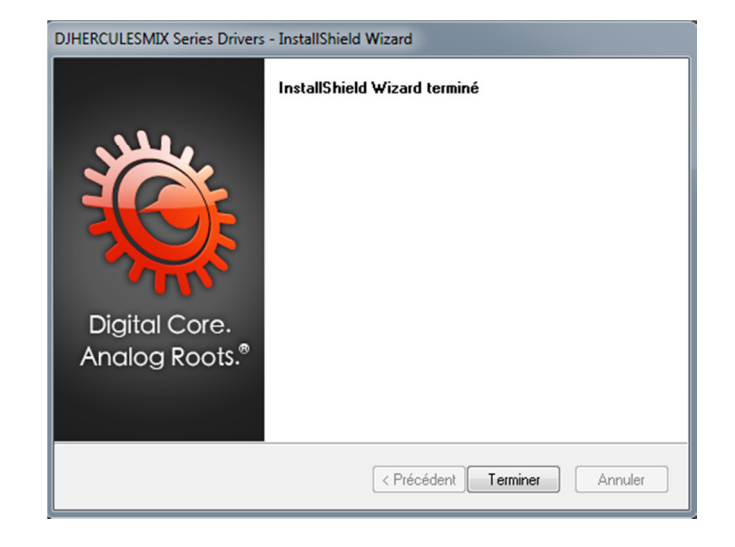

L'icône DJ Console apparaît dans la zone de notification Windows (près de l'horloge) et vous indique que votre périphérique DJ est installé et prêt à l'emploi:

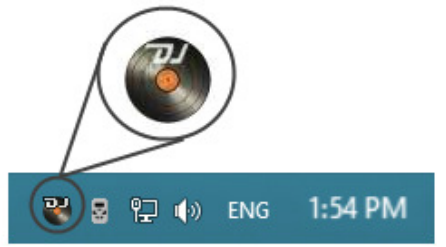

À noter que pour la DJConsole Rmx2 et DJControl Jogvision, l'icône apparait sous la forme suivante:

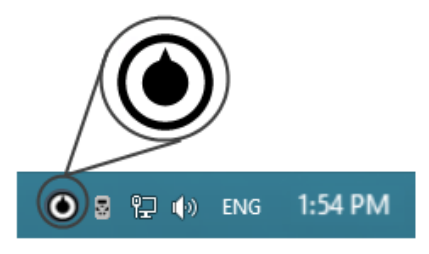

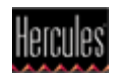

Support Technique Hercules®